# **MANUAL DO USUÁRIO CONCEITOS E FUNCIONALIDADES**

**DAPI - MG**

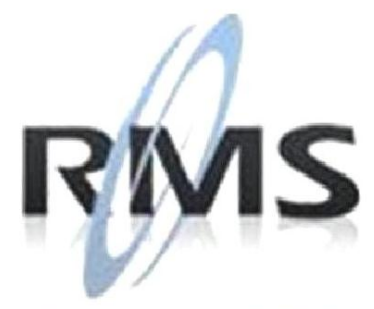

Uma empresa TOTVS

### **RMS Software S.A. - Uma Empresa TOTVS Todos os direitos reservados.**

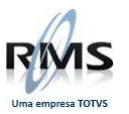

A RMS Software é a maior fornecedora nacional de software de gestão corporativa para o mercado de comércio e varejo.

Este documento contém informações conceituais, técnicas e telas do produto que são confidenciais, podendo ser utilizadas somente pelos clientes RMS no projeto de utilização do RMS/Retail.

A reprodução deste material, por qualquer meio, em todo ou em parte, sem a autorização prévia e por escrito da **RMS Software S.A.**, ou envio do mesmo a outras empresas terceirizadas não pertencentes ao grupo da RMS, sujeita o infrator aos termos da Lei número 6895 de 17/10/80 e as penalidades previstas nos artigos 184 e 185 do Código Penal.

Para solicitar a autorização de reprodução parcial ou total desde documento, ou ainda necessitar enviá-lo à outra empresa, é necessário enviar uma solicitação assinada e com firma reconhecida para o departamento de controle de manuais da RMS, que fica situado à Al. Rio Negro, 1084 – 16º andar, Alphaville, Barueri, São Paulo, ou se necessário o cliente poderá entrar em contato pelo Telefone (0xx11) 2699-0008.

A **RMS Software S.A.** reserva-se o direito de alterar o conteúdo deste manual, no todo ou em parte, sem prévio aviso.

O nome RMS e os logotipos RMS, RMS/Retail são marcas registradas da RMS Software e suas empresas afiliadas no Brasil. Todos os demais nomes mencionados podem ser marcas registradas e comercializadas pelos seus proprietários.

RMS Software S.A. - Uma empresa TOTVS. 11 2699-0008 – www.rms.com.br

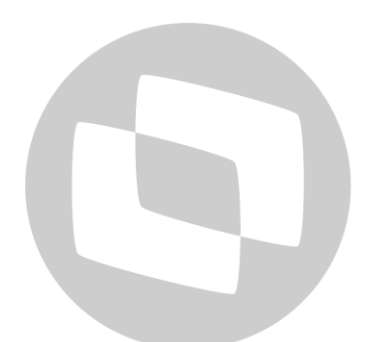

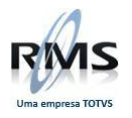

## **ÍNDICE**

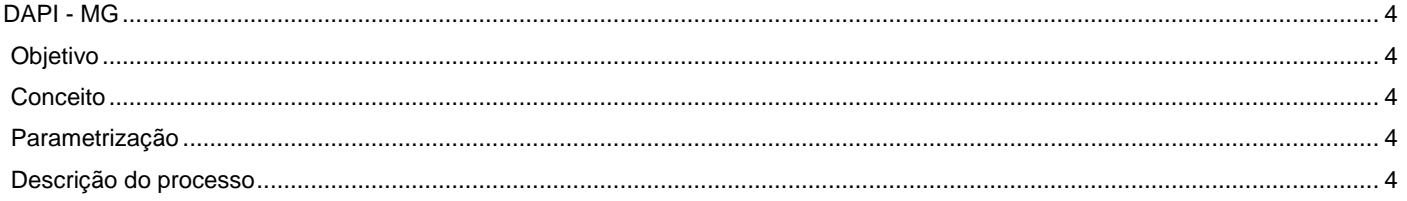

# D TOTVS

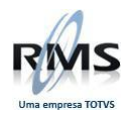

### <span id="page-3-0"></span>**DAPI - MG**

### <span id="page-3-1"></span>**Objetivo**

Este processo visa a geração do arquivo da DAPI, a partir das informações contidas no sistema. O arquivo gerado será importado (e posteriormente transmitido) no programa da Secretaria da Fazenda, facilitando o atendimento à legislação do Estado de Minas Gerias.

### <span id="page-3-2"></span>**Conceito**

Apurar e informar ao Estado, mensalmente, o valor a ser pago ou restituído a título de Imposto sobre Operações relativas à Circulação de Mercadorias e sobre Prestações de Serviços de Transporte Interestadual e Intermunicipal e de Comunicação (ICMS) é uma obrigação das empresas inscritas no cadastro de contribuintes de Minas Gerias, enquadradas no regime de Débito e Crédito. O contribuinte enquadrado no regime de recolhimento Isento ou Imune entregará a DAPI 1 somente quando realizar operações ou prestações sujeitas ao recolhimento do imposto. Para isso, o contribuinte deve utilizar a Declaração de Apuração e Informação do ICMS (DAPI).

### <span id="page-3-3"></span>**Parametrização**

Não se aplica.

### <span id="page-3-4"></span>**Descrição do processo**

Após selecionar no **VGLFFISC** a opção "**DAPI – Minas Gerais (VGLGDAPI)**", a tela a seguir será exibida:

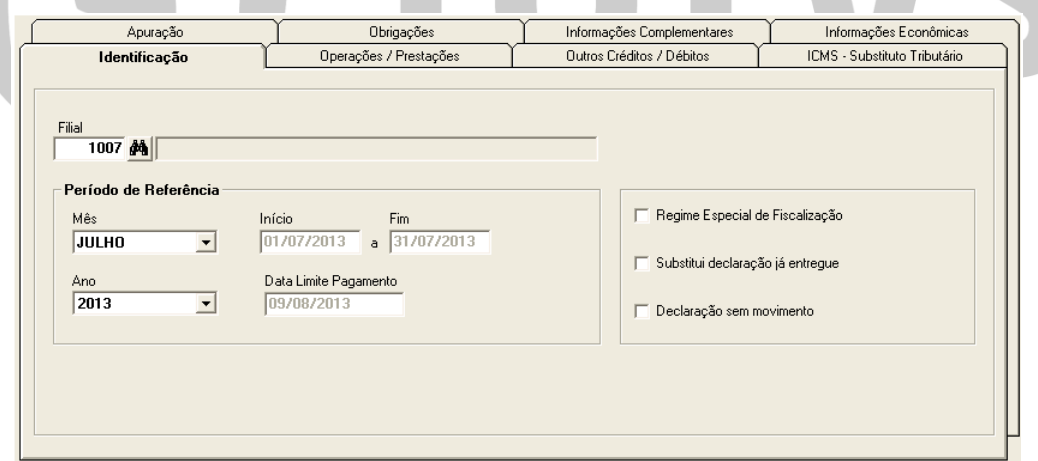

O campo "Regime Especial de Fiscalização" é destinado ao contribuinte que tenha período de entrega diferenciado. Caso marcado, deve ser informado o período de início e fim de referência, bem como a data limite para pagamento.

O campo "Substitui declaração já entregue" deve ser marcado caso seja necessário substituir um documento já entregue e aceito pela Secretaria da Fazenda.

O campo "Declaração sem movimento" deverá ser marcado caso não exista movimentação financeira no período de referência.

Na aba "**Operações / Prestações**" são exibidos totalizadores dos valores de Entrada e Saída, obtidos nos livros fiscais (Registro de Entradas / Registro de Saídas), agrupados por origem (Do Estado, De Outros Estados ou Do Exterior).

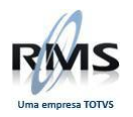

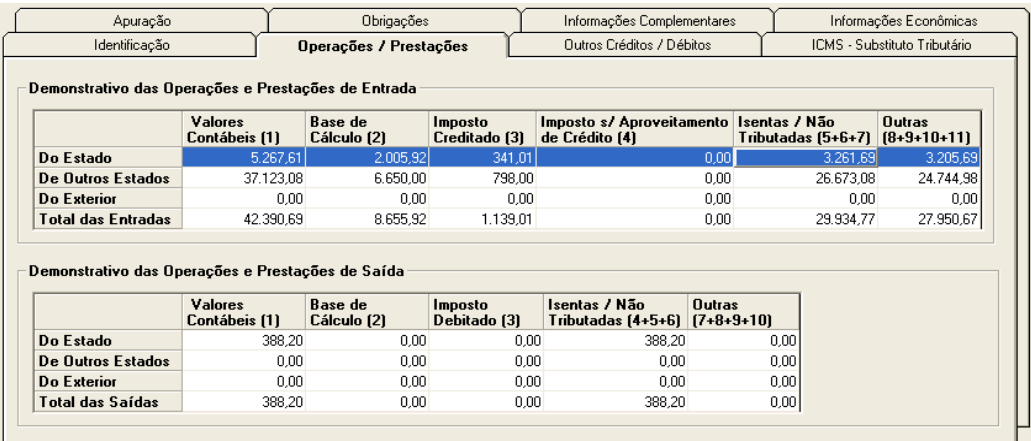

Para visualizar o detalhamento de cada linha, basta clicar em qualquer coluna de valor da linha desejada e a tela seguinte será exibida. Os valores de cada uma das linhas do detalhamento (Compras, Transferência, Devolução...) são agrupados de acordo com os CFOP´s.

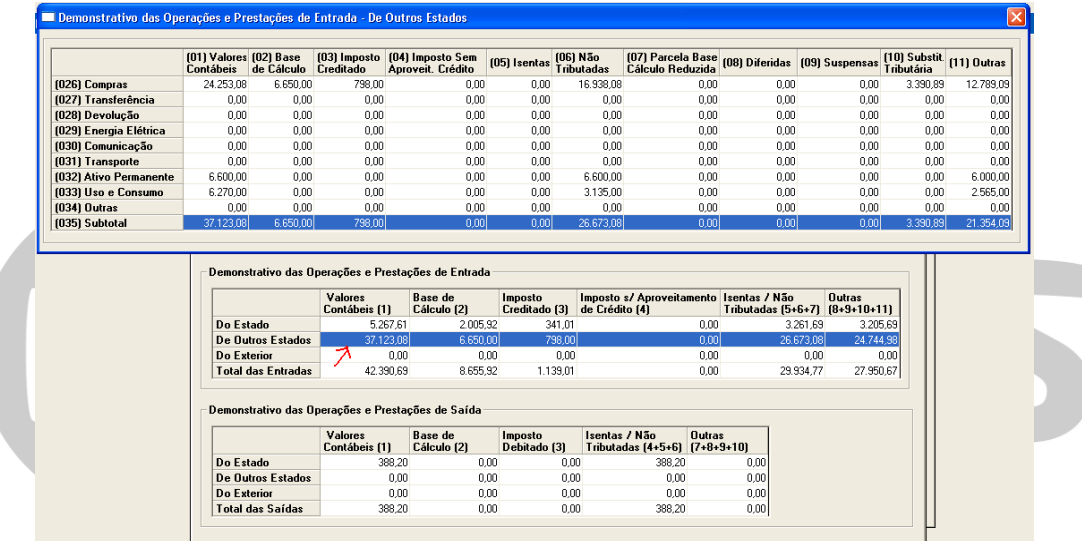

Os campos da aba "**Outros Créditos / Débitos**" são carregados com os valores lançados no programa **VGLMOCOD** e podem ser alterados nesta tela, exceto os campos resultantes do somatório de detalhamentos ("Créditos recebidos em transferência", "Ressarcimento – Substituição Tributária" e "Créditos transferidos"), que só podem ser alterados na origem (VGLMOCOD).

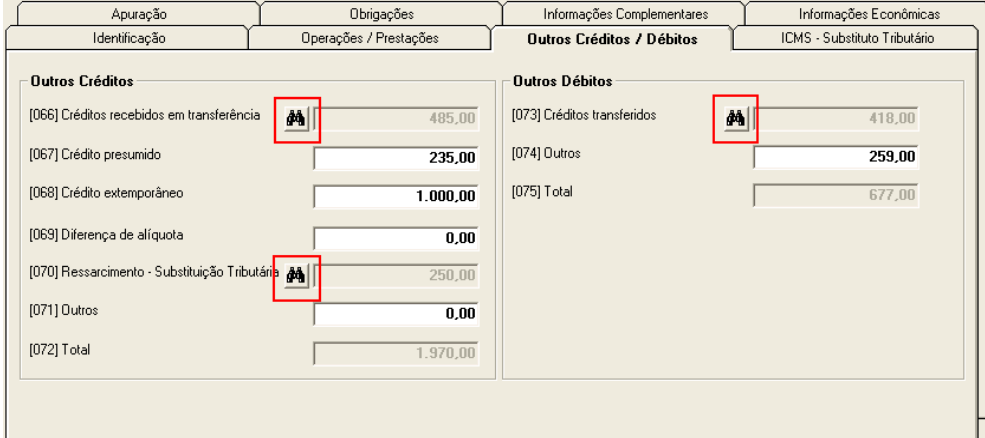

Para que os valores sejam alocados corretamente em cada um dos campos, é necessário que o lançamento no VGLMOCOD seja feito da seguinte maneira:

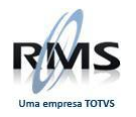

- Para os campos 066 a 071 => selecionar no combo "Imposto" a opção "ICMS", no combo "Tipo de Lançamento" a opção "Outros Créditos" e preencher o campo "Sub Item GIA" com o valor 666 para o campo 066, 667 para o campo 067 e assim por diante. No caso do campo 070, além de preencher o campo "Sub Item GIA" com o valor 670 é necessário preencher o campo "Código Fiscal" com o valor correspondente ao CFOP 1603.
- Para os campos 073 e 074 => selecionar no combo "Imposto" a opção "ICMS", no combo "Tipo de Lançamento" a opção "Outros Débitos" e preencher o campo "Sub Item GIA" com o valor 273 para o campo 073 e 274 para o campo 074

É possível ver o detalhamento dos "Créditos recebidos em transferência", "Ressarcimento – Substituição Tributária" e "Créditos transferidos", bastando clicar no ícone correspondente a cada um deles (cada ícone só estará habilitado caso exista valor no campo, vindo do VGLMOCOD conforme orientação acima). Nas telas de detalhamento, é necessário completar a grid com o Motivo referente a cada um dos créditos / débitos correspondentes.

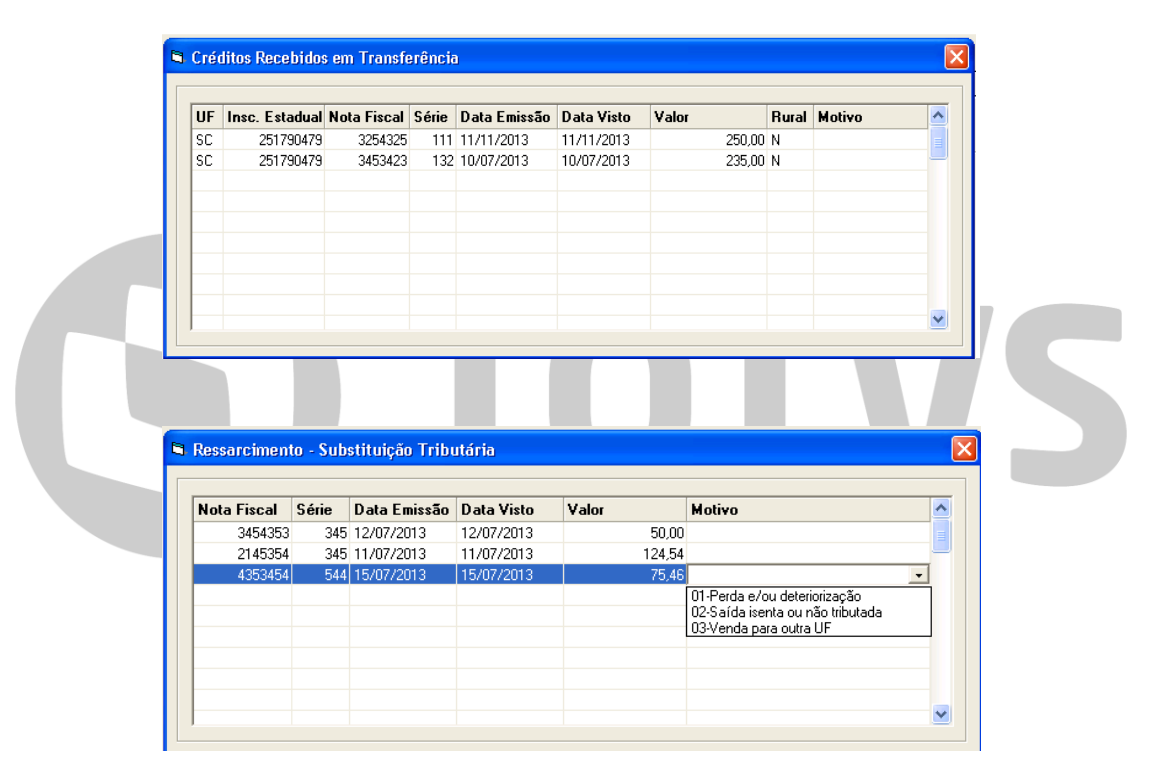

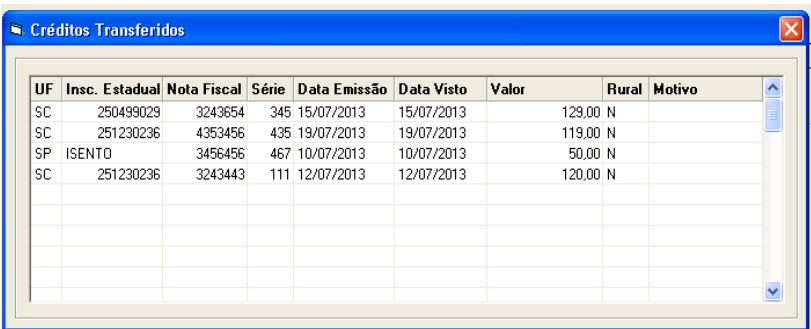

Na aba de "**ICMS – Substituto Tributário**", os campos 076, 083 e 085 (Base de cálculo Subst. Tributária) são preenchidos com o Valor PVV das notas correspondentes, de Entrada ou Saída, de acordo com os CFOP´s.

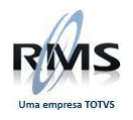

Os campos 077, 084 e 086 (Valor retido) são preenchidos com os valores da Alíquota ICMF das notas correspondentes, de Entrada ou Saída, de acordo com os CFOP´s.

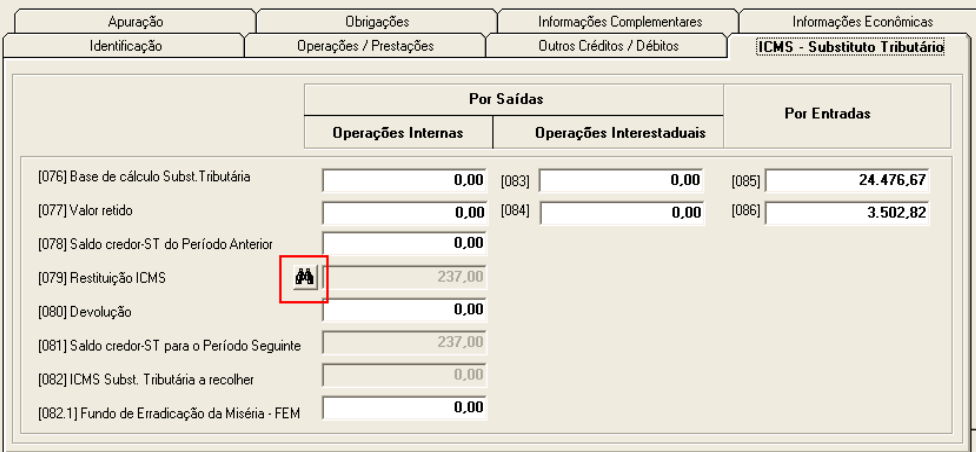

O campo 079 (Restituição ICMS) é preenchido com o somatório dos valores lançados no VGLMOCOD para o imposto do tipo "ICMS-ST", lançamentos do tipo "Outros Créditos" e "Código Fiscal" com o valor correspondente ao CFOP 1603. A origem deve ser de empresa de MG. O detalhamento pode ser visualizado clicando no ícone correspondente.

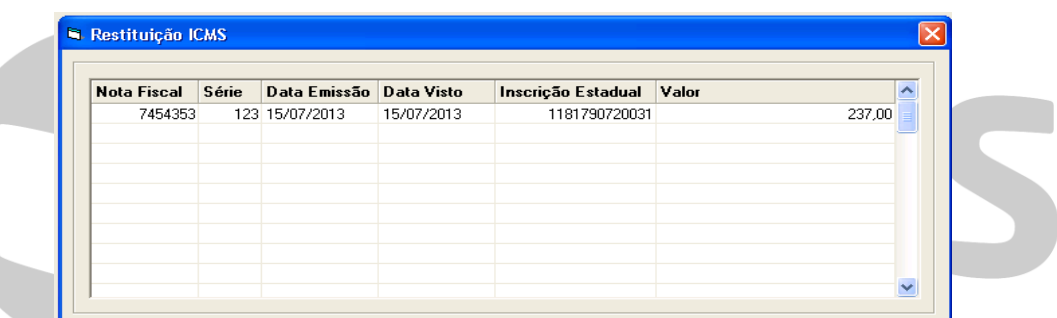

O campo 080 (Devolução) também é preenchido com o somatório dos valores lançados no VGLMOCOD para o imposto do tipo "ICMS-ST", lançamentos do tipo "Outros Créditos", porém o "Código Fiscal" deve ter o valor correspondente ao CFOP 1410.

Os campos 078 (Saldo credor-ST do Período Anterior) e 082.1 (Fundo de Erradicação da Miséria - FEM) devem ser preenchidos A aba seguinte é a de "**Apuração**" e, exceto o campo 090.1 (Estorno FEM), que deve ser preenchido diretamente nesta tela, todos os valores vêm preenchidos a partir de outros campos ou são calculados.

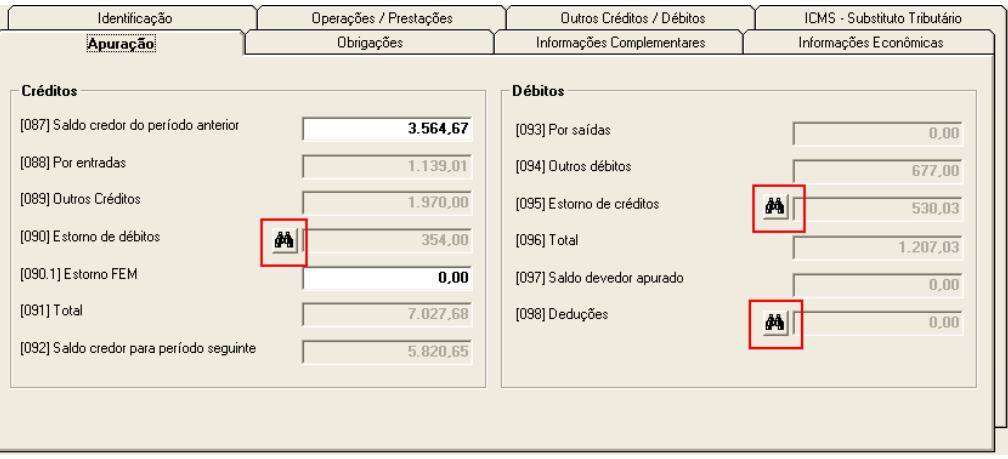

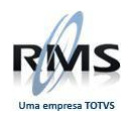

O campo 090 (Estorno de Débitos) é preenchido com o somatório dos lançamentos feitos no VGLMOCOD para o imposto "ICMS", do tipo "Estorno de Débitos". O detalhamento pode ser visto clicando no ícone correspondente. É necessário completar a grid, preenchendo o Motivo e a Justificativa (obrigatória para os códigos de motivo 1 e 4).

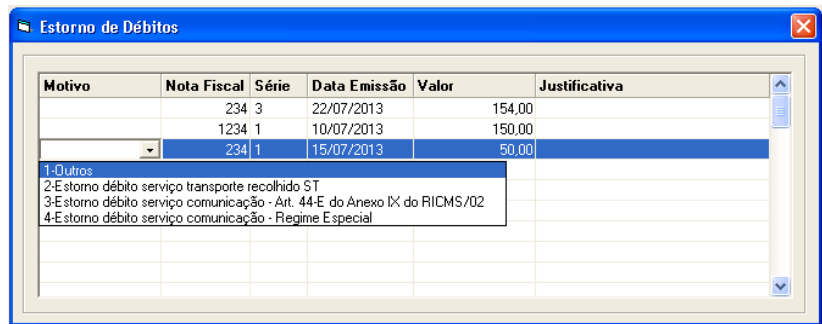

O campo 095 (Estorno de Créditos) é preenchido com o somatório dos lançamentos feitos no VGLMOCOD para o imposto "ICMS", do tipo "Estorno de Créditos". O detalhamento pode ser visto clicando no ícone correspondente. É necessário completar a grid, preenchendo o Motivo e o número do Auto de Infração (obrigatório para o código de motivo 1).

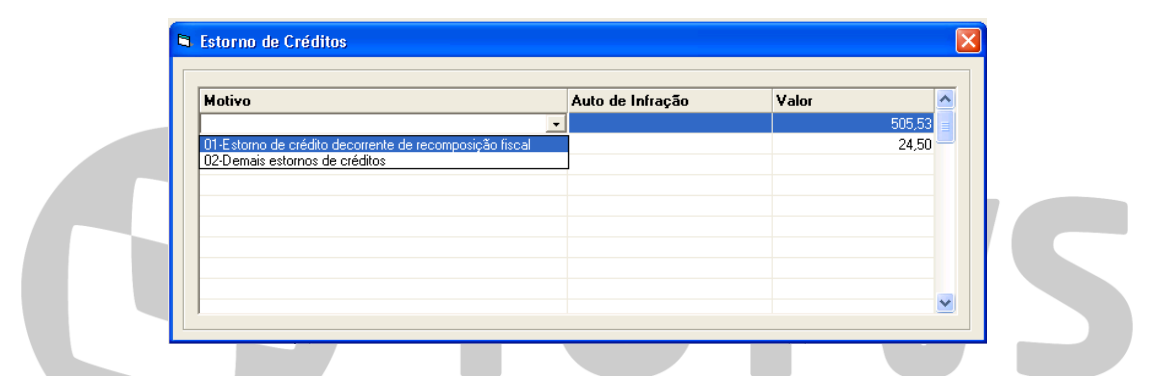

Para o preenchimento do campo 098 (Deduções), o ícone correspondente deverá ser clicado e a tela a seguir será aberta.

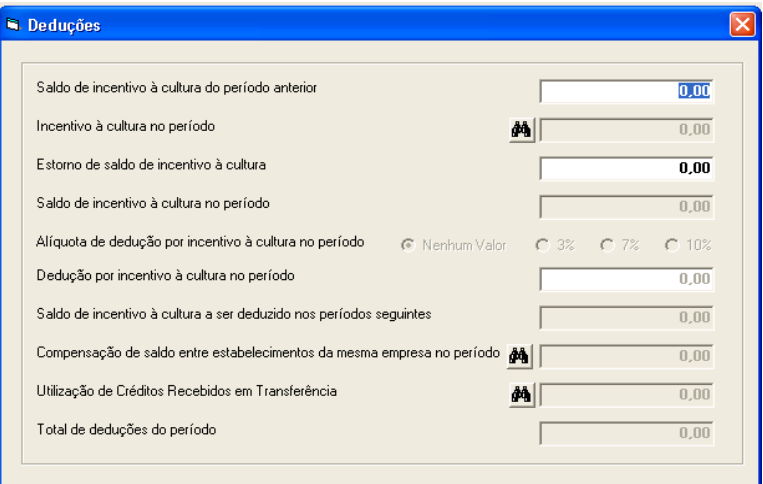

Os campos "Alíquota de dedução por incentivo à cultura no período", "Dedução por incentivo à cultura no período", "Compensação de saldo entre estabelecimentos da mesma empresa no período" e "Utilização de Créditos Recebidos em Transferência" só estarão habilitados se o campo 097 (Saldo devedor apurado) contiver valor maior que R\$ 0,00.

O campo de "Saldo de incentivo à cultura do período anterior" deve ser preenchido com o valor de incentivo à cultura, do mês anterior, ainda não deduzido do saldo devedor.

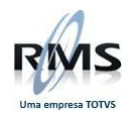

Na tela de "Incentivo à Cultura", devem ser informados os valores destinados ao incentivo de projetos culturais, com o respectivo número do Certificado de Aprovação do Projeto, publicado no Diário Oficial, além da Data de Deferimento pela Subsecretaria da Receita Estadual na Declaração de Intenção.

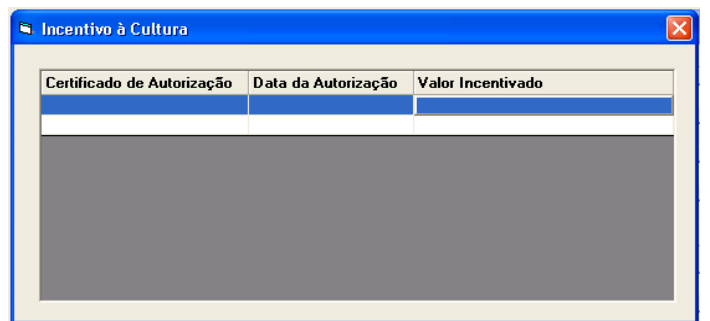

Caso esteja habilitado, ao ser clicado o ícone correspondente ao campo "Compensação de Crédito" a tela a seguir será exibida. As notas fiscais informadas devem ter como remetentes empresas estabelecidas em Minas Gerais e pertencentes a estabelecimento do mesmo titular no Estado.

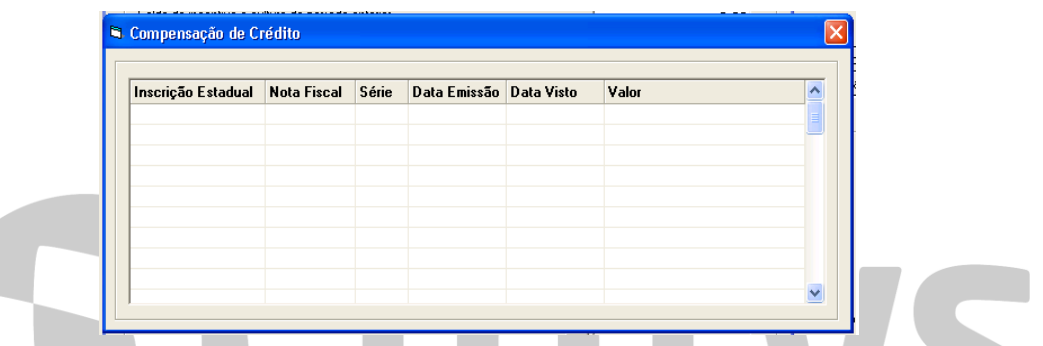

Caso esteja habilitado, ao ser clicado o ícone correspondente ao campo "Utilização de Créditos Recebidos em Transferência" a tela a seguir será exibida. Ao clicar na coluna de "Remetente do Crédito" para preenchimento do valor, será aberta uma outra tela, para preenchimento da grid com os valores do Remetente do Crédito.

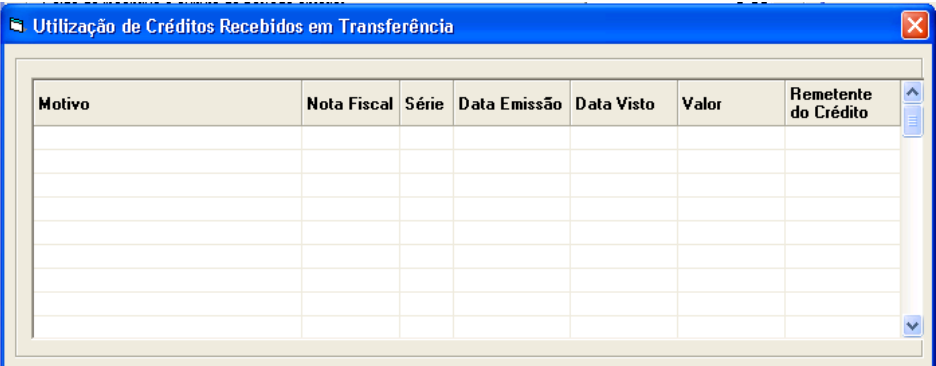

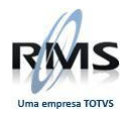

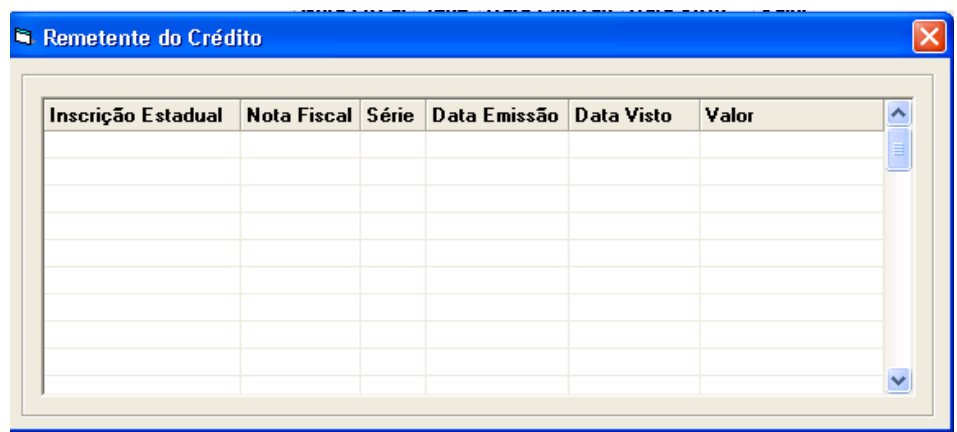

Na aba de "**Obrigações**", o campo 100 (Diferença de Alíquota) é preenchido com o somatório dos valores lançados no VGLMOCOD para o imposto do tipo "ICMS", lançamentos do tipo "Outros Créditos" e "Código Fiscal" com o valor correspondente aos CFOP´s 2551 e 2556.

O campo 103 (Serv. de transporte de respons.do remetente) é calculado subtraindo o somatório dos valores lançados no VGLMOCOD para o imposto do tipo "ICMS-ST", lançamentos do tipo "Outros Créditos" e "Sub Item GIA" com o valor 701 do somatório dos valores lançados para o imposto do tipo "ICMS-ST", lançamentos do tipo "Outros Débitos" e "Sub Item GIA" com o valor 202.

O campo 108 (Substituição Tributária) é preenchido com o somatório dos valores lançados no VGLMOCOD para o imposto do tipo "ICMS-ST", lançamentos do tipo "Outros Créditos" e cuja origem é de empresa de MG.

Os demais campos devem ser preenchidos ou serão calculados automaticamente.

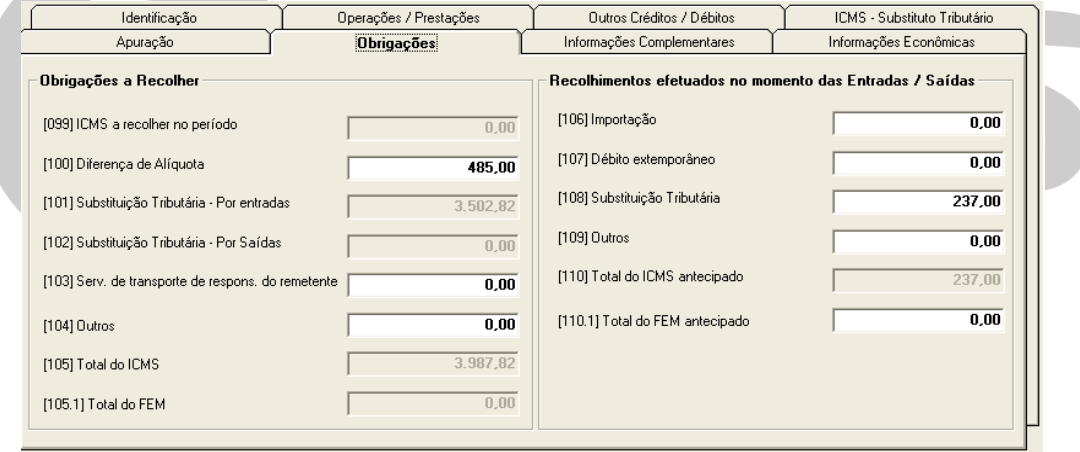

Na aba de "**Informações Complementares**", o campo 111 (Exportação indireta pela Comercial Exportadora / Trading Company) é preenchido com o total do valor contábil das notas de CFOP 7501.

O campo 112 (Saídas para SUFRAMA) é preenchido com o somatório do valor contábil das notas de CFOP´s 6109 e 6110.

O campo 113 (Exportação direta pelo produtor remetente) tem o valor igual à coluna 1 da linha 60 da grid de "Demonstrativo das Operações e Prestações de Saída", na aba "**Operações / Prestações**", ou seja, o somatório do valor contábil das notas de CFOP´s 7101, 7102, 7105, 7106 e 7127.

O campo 114 (Remessa com fim específico de exportação pelo produtor / remetente) é preenchido com o somatório do valor contábil das notas de CFOP´s 5501, 5502, 6501 e 6502.

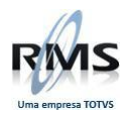

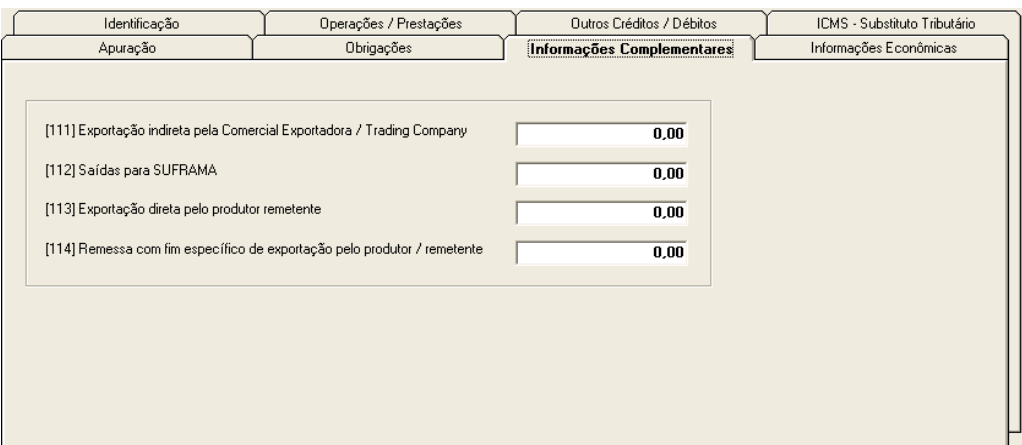

Na aba de "**Informações Econômicas**", o único campo que já vem preenchido é o campo 115 (Número de empregados no último dia do período), que busca a quantidade no cadastro da filial. Os demais campos deverão ser informados. O campo 118 (Energia Elétrica consumida no período) só estará habilitado para as filiais cuja CNAE seja iniciada em 10, 11 ou entre 13 e 37.

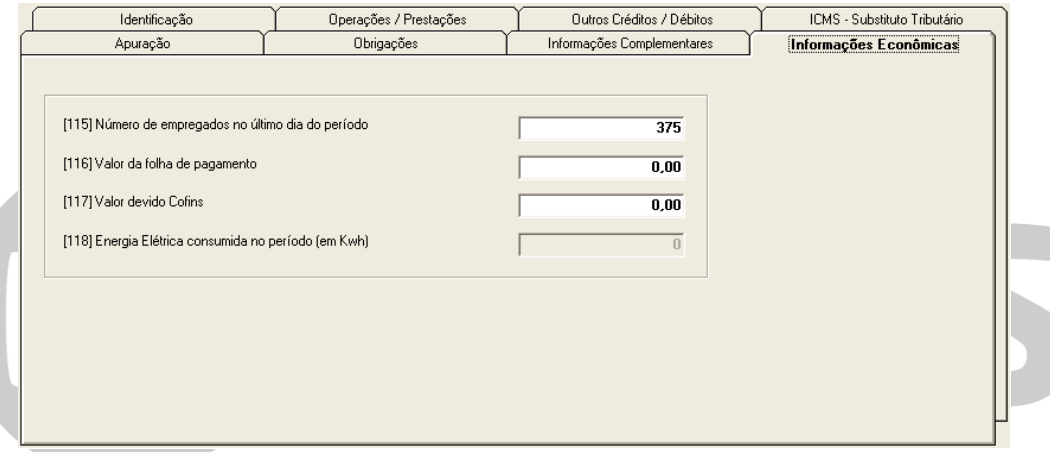

Feito todo o preenchimento dos campos, a opção **F5 – Processar** irá validar alguns campos e gerar o arquivo da DAPI para importação no programa da Secretaria da Fazenda – MG, onde as demais críticas serão efetuadas e feita a transmissão.

O arquivo é gerado na pasta **DBW** do programa e tem o nome composto pelo prefixo "DAPI", seguido pelo código da filial sem o dígito, mês e ano de referência (formato MMAAAA) e data / hora (formato AAAAMMDDHHMMSS) da geração do arquivo (ex: **DAPI\_100\_072013\_20131125165547.Txt**).

## **SIMULAÇÃO / IDENTIFICAÇÃO DO CHAMADO**

### **EVIDÊNCIAS DE TESTE / DA SOLUÇÃO:**

Arquivo gerado para importação no programa da DAPI.

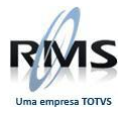

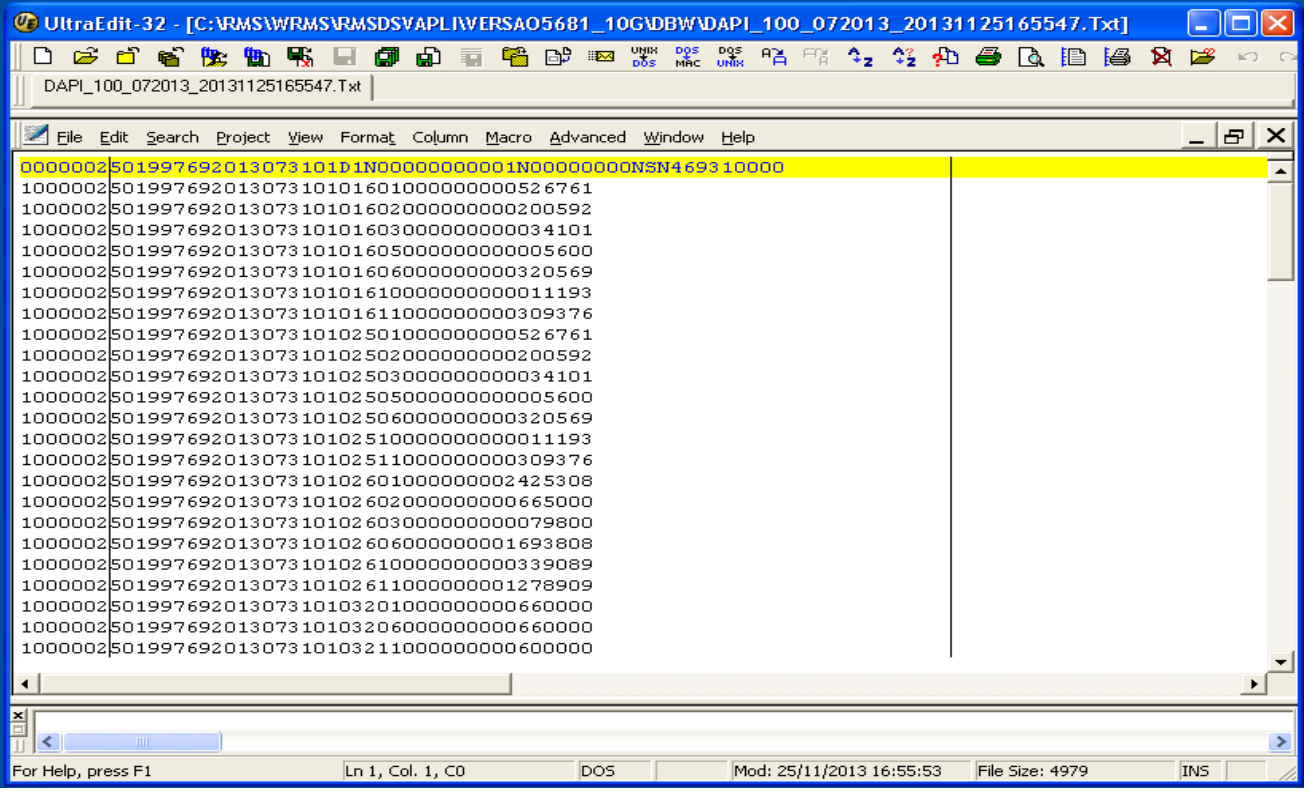

D TOTVS

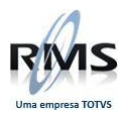

# D TOTVS